# ИНСТРУКЦИЯ Как создать первый экран сайта

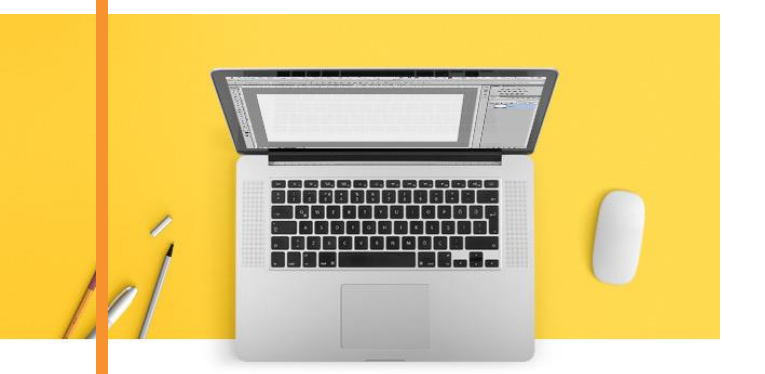

Для участника онлайн-марафона «Быстрые деньги на создании сайтов»

## Автор – Василий Дерябин

[https://vk.com/leomsu\\_blog](https://vk.com/leomsu_blog)

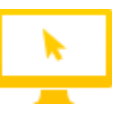

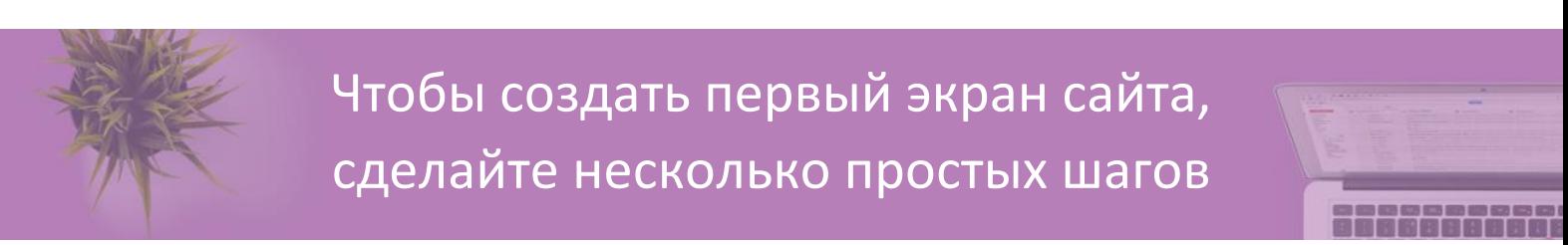

#### 1. Зайдите на сайт platformalp.ru и нажмите на кнопку «Быстрая регистрация»

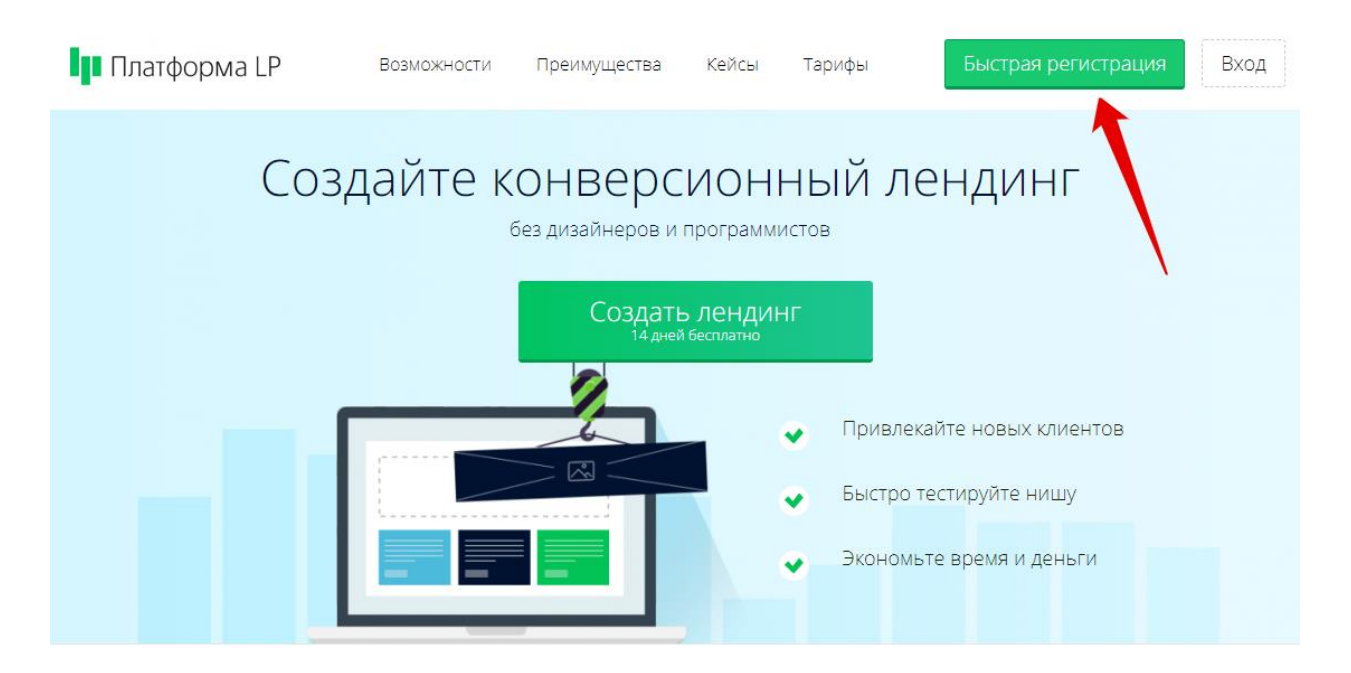

2. В открывшемся окне введите имя, электронную почту и нажмите на кнопку «Зарегистрироваться».

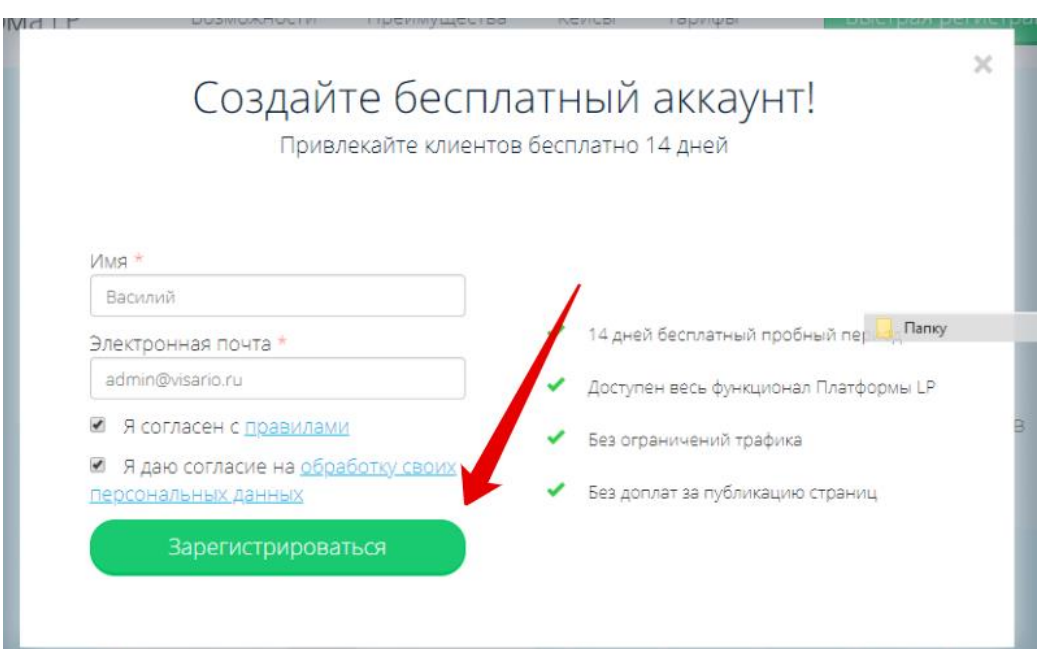

3. Откроется окно с пользовательским соглашением. Нажмите «Принять».

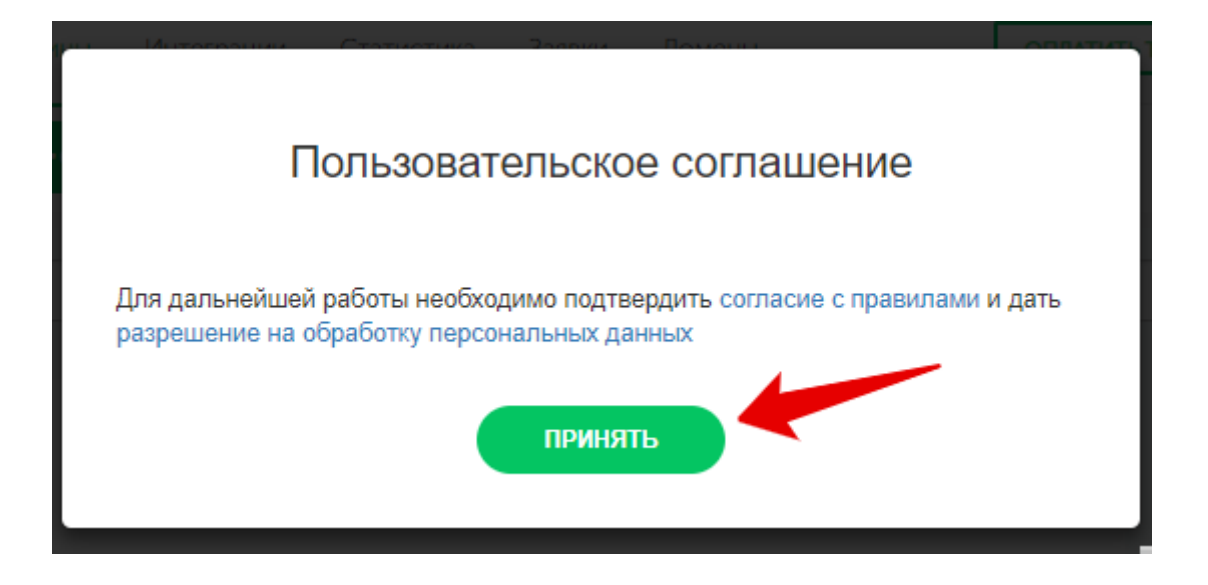

4. Откроется ещё одно окно  $\odot$  Нажмите «Пропустить настройку» (в самом низу)

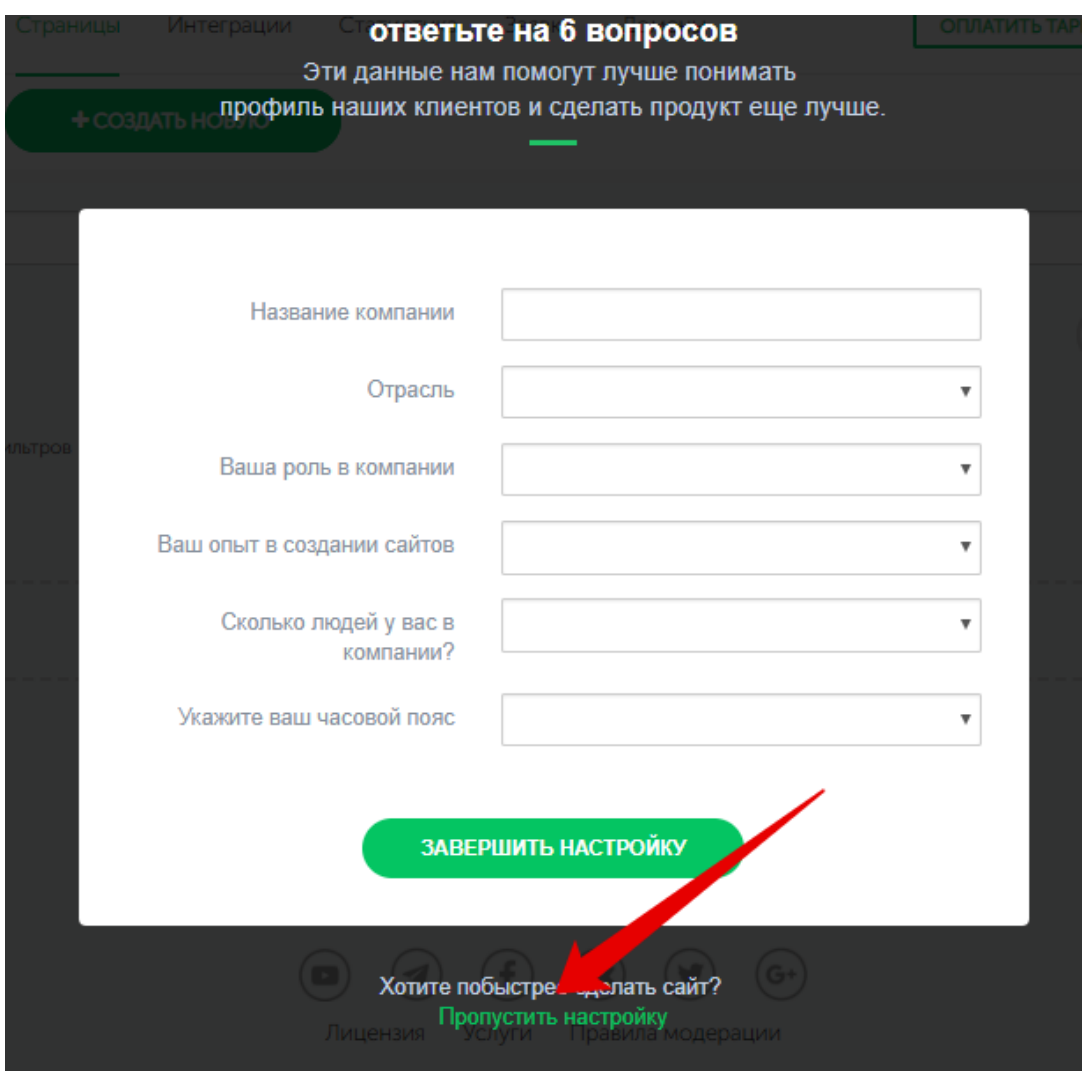

### 5. Отлично! Приступаем к созданию первого экрана сайта. Нажмите на «Создать новую»

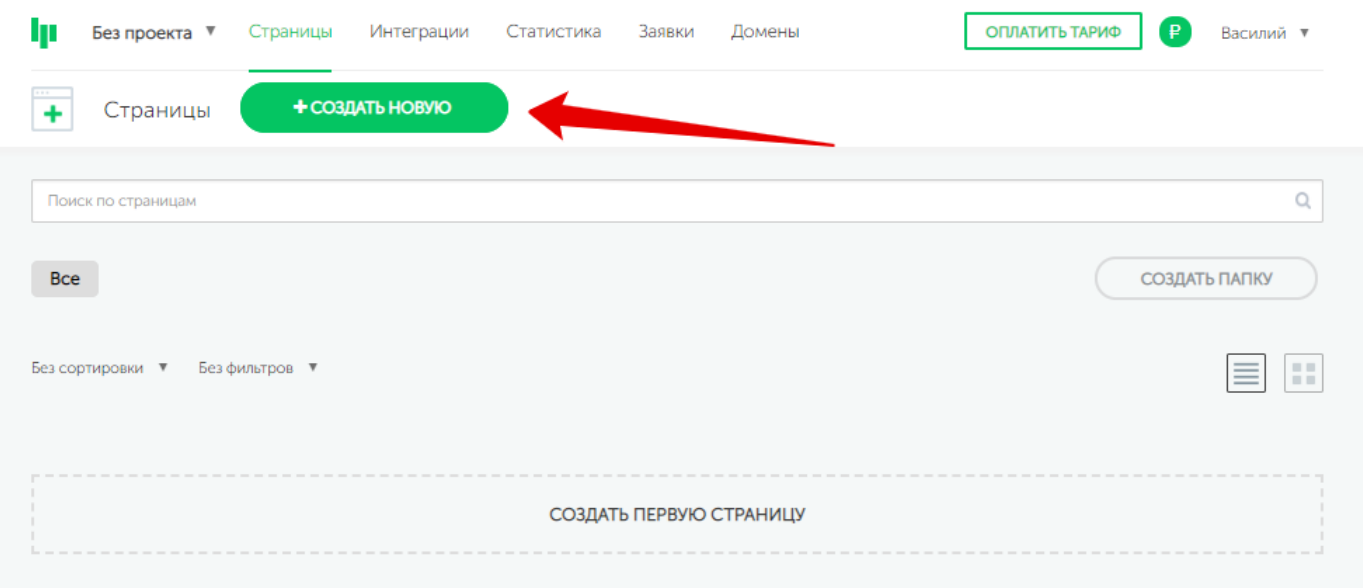

6. Введите название проекта. Оно может быть любым. У меня это «Курсы английского языка». После этого нажмите на кнопку «Создать страницу с нуля».

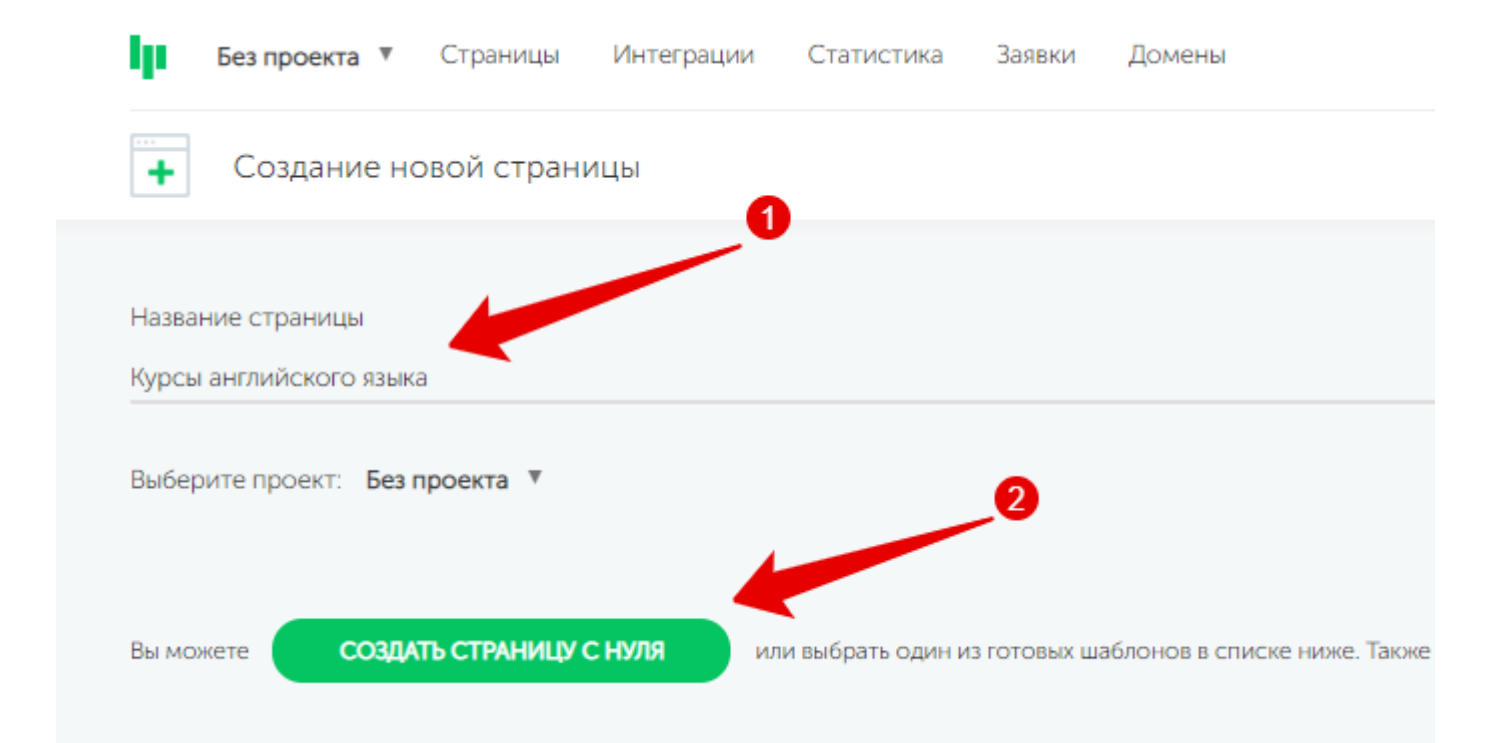

Вы перейдёте к созданной странице.

Иногда бывает, что platformalp выдаёт ошибку. В этом нет ничего страшного. Нажмите «ОК» и на логотип в верхнем левом углу

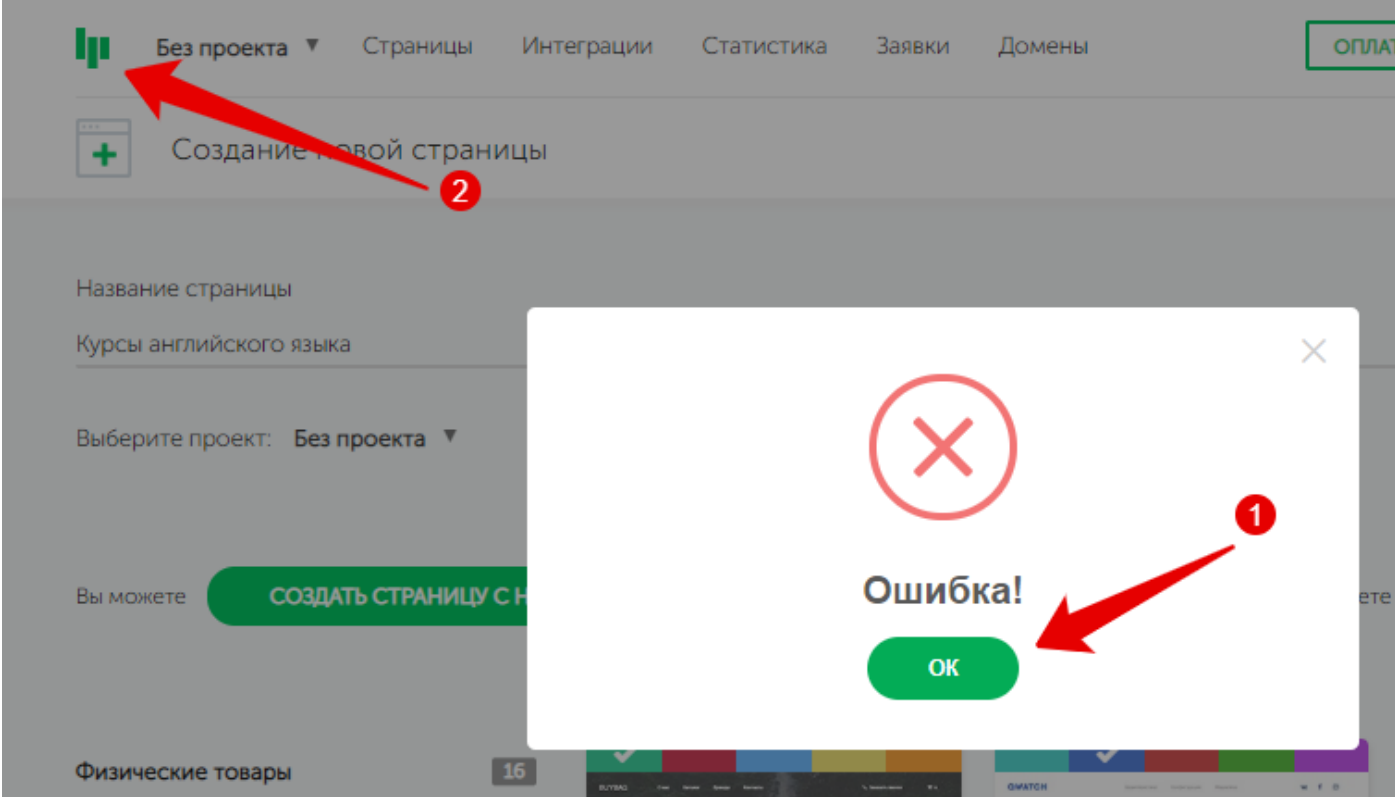

Вы увидите свой проект. Жмите на «Редактор» и переходите к проекту

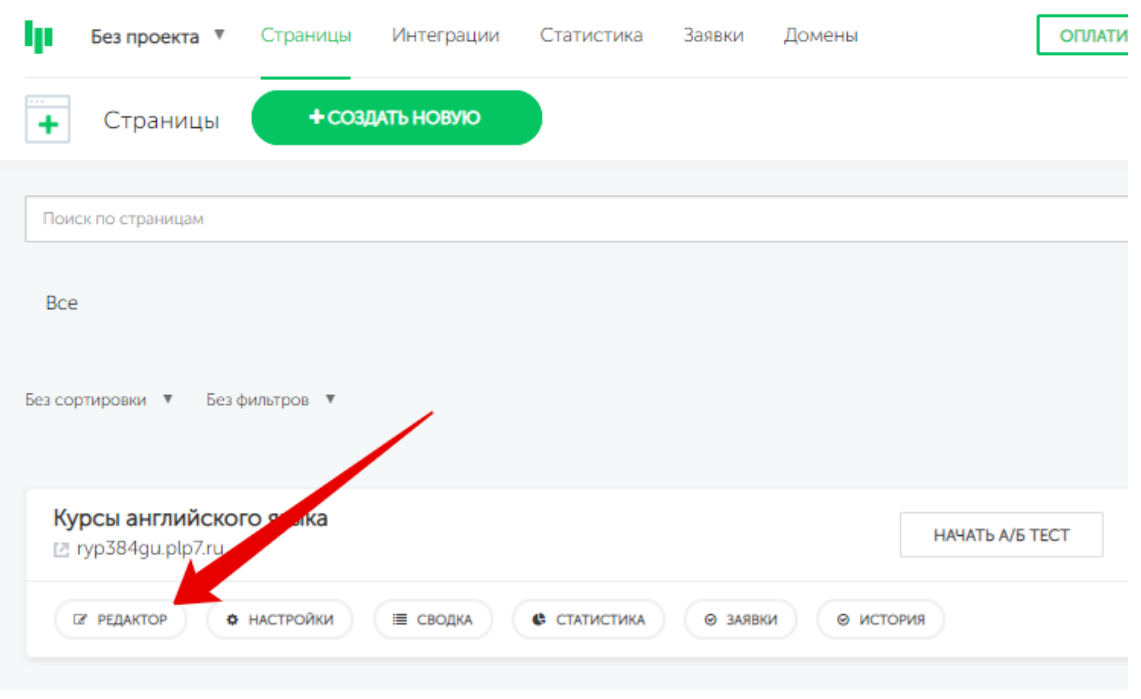

#### 7. Перед вами откроется такая страница. Нажмите на «Первый экран»

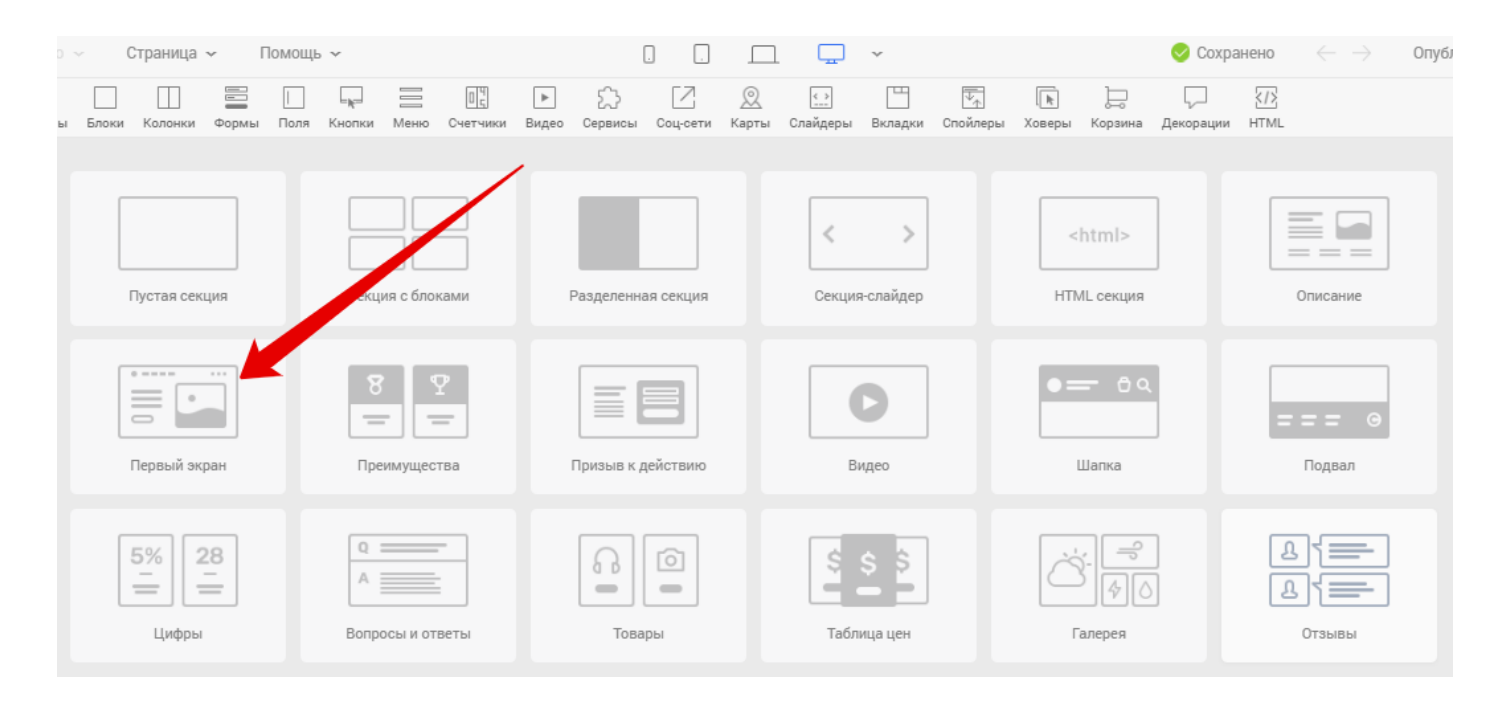

8. Далее нажмите на любой экран. Я выберу этот

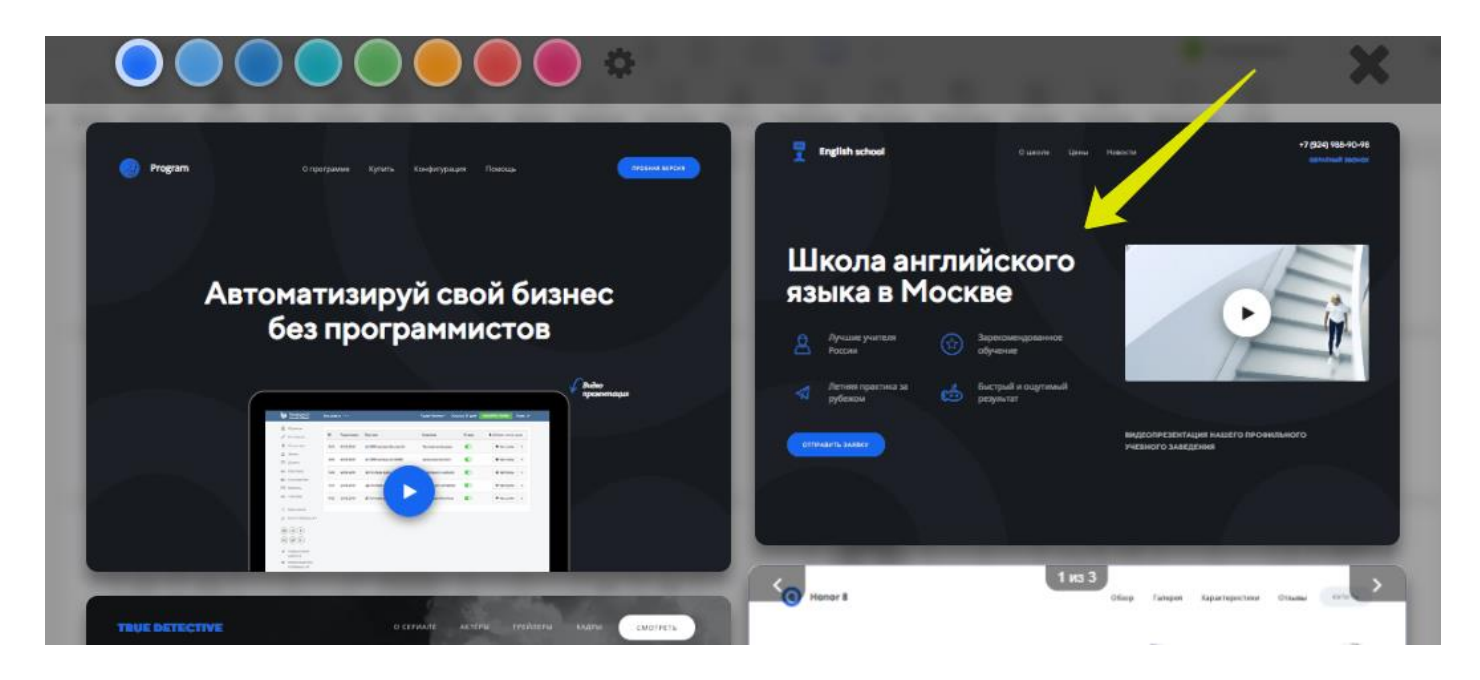

9. Ура! Вы только что создали первый экран. При желании отредактируйте текст, после чего нажмите на «Опубликовать».

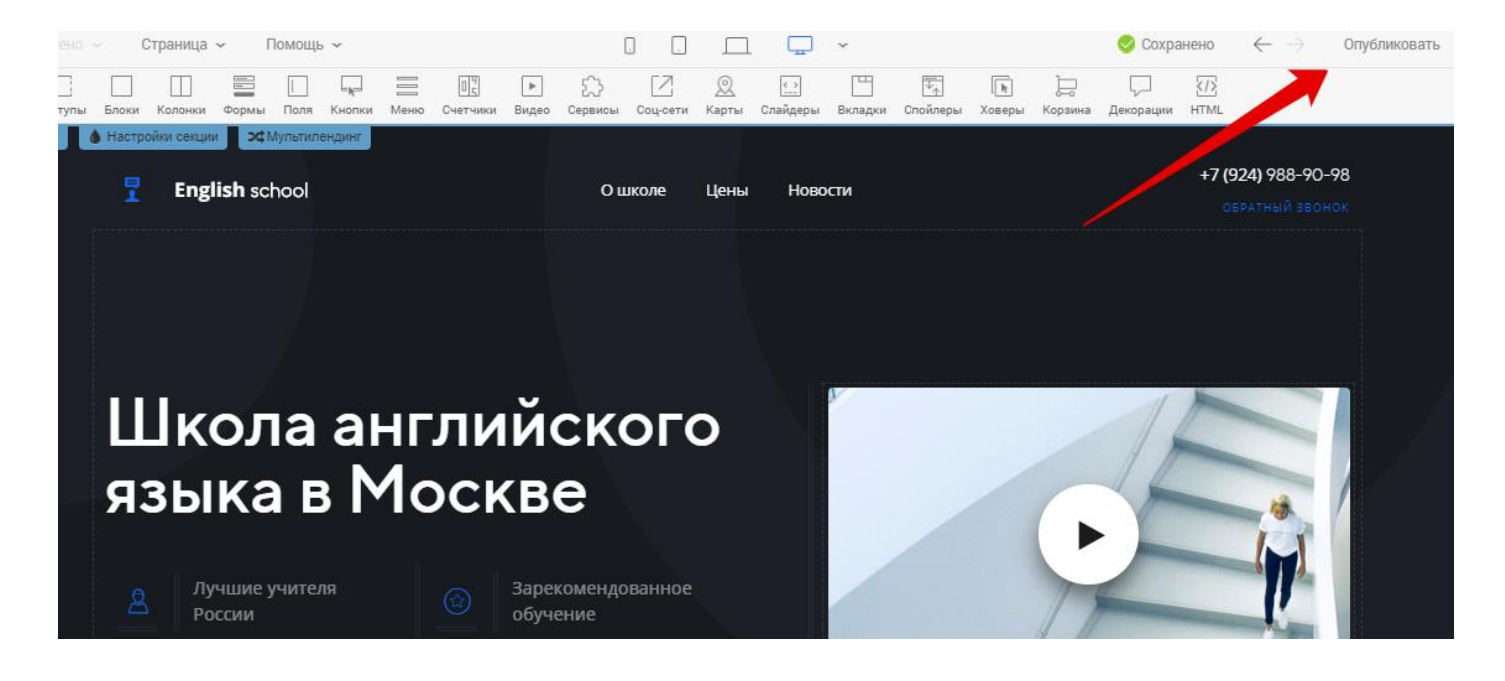

10. Всё, ваш первый экран сайта теперь в интернете! Согласитесь, ничего сложного?  $\odot$ PlatformaLP выдаст вам ссылку – именно её нужно указать в качестве ответа на домашнее задание.

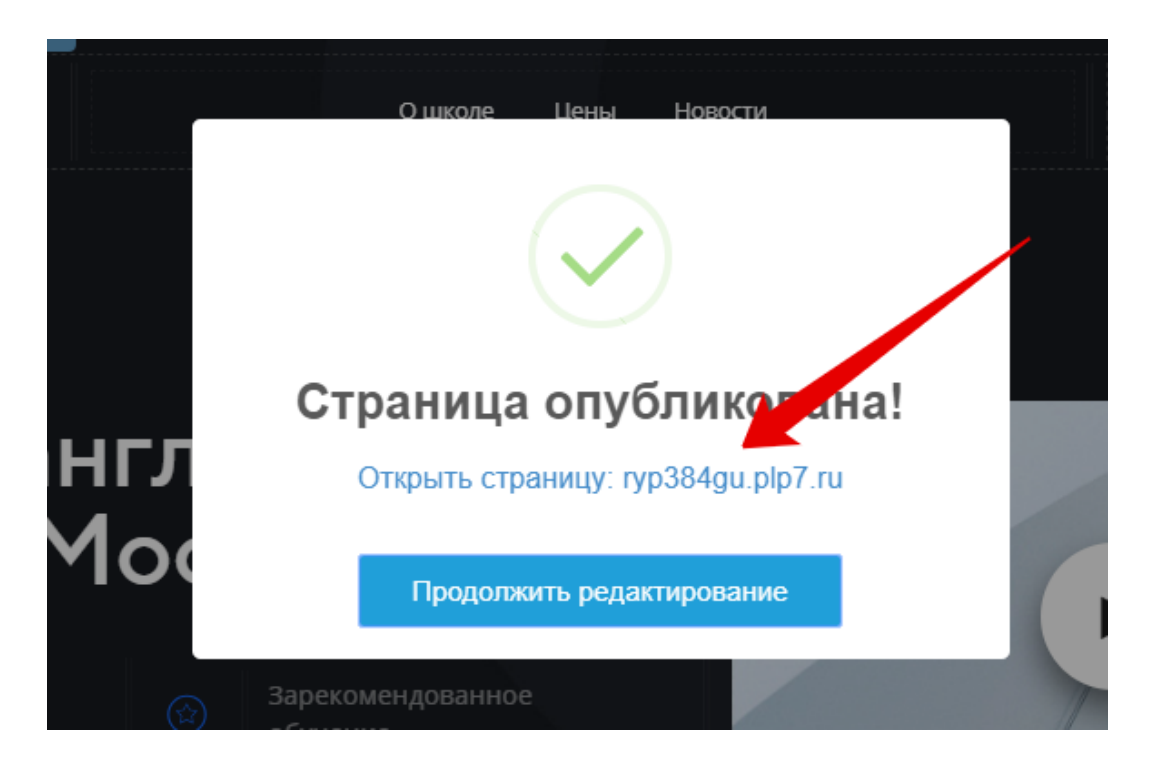

Если вы скинете эту ссылку своим друзьям, то любой из них сможет посмотреть ваш новый сайт